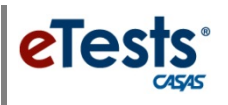

# **Test Administration Directions for GOALS CBT/PBT Comparison Study**

Thank you for administering this field test. Please review the following test administration steps. If you have questions, please contact your field-test coordinator. Please also refer to the *CBT vs. PBT Comparison Study Instructions* you receive from CASAS with your papertest materials.

### **PREPARE TO TEST**

- 1. Turn on testing stations (including monitors), and position mouse and keyboard appropriately. Clear workspace areas of any clutter.
- 2. Launch the web browser on testing stations and enter the URL<sup>\*</sup> for the CASAS eTests Online application your program is currently using –

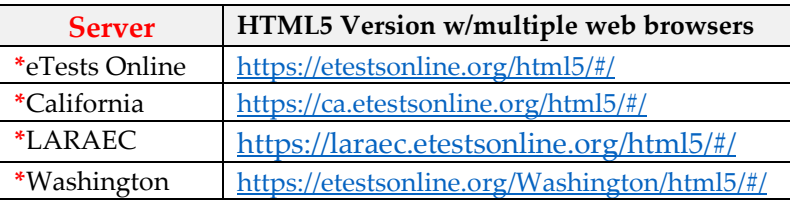

- 3. Click "Take a Test."
- 4. Click "Run" for CASASWebTests.exe file and connect to the CASAS-hosted server.
- 5. Turn on proctor station (including monitor).
- 6. Launch web browser and enter the CASAS eTests Online URL for HTML5.\*
- 7. Click "Sign In" button and enter log in credential to access the Management Console.
- 8. Click "Start" for **GOALS Study** session(s) *i.e.,* reading and/or math form level.
- 9. Click "Add Stations" to activate testing stations that will be used for field-testing.

#### **BEGIN TO TEST**

- 1. **Read to students:**
	- CASAS is making a new reading and math test series that includes an appraisal and test forms at different levels.
	- You will be taking the same test form twice **–** once on the computer and once on paper. It is very important to do your best on each test.
	- The purpose of taking these tests is to find out how well the test works when taking the test on the computer compared to taking the same test on paper.
	- If you do not know an answer, don't worry. Please skip the item. Do not guess.
		- You will have up to 90 minutes to complete the test. You may finish the test before the maximum time allowed.
- 2. Make sure everyone enters his or her correct identification code.

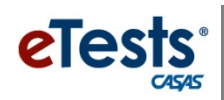

- 3. If complete demographic information is not recorded in the online system, students will respond to **data collection screens** before the field-test begins. Refer to [Data Collection](https://www.casas.org/docs/default-source/te-help-documentation/data-collection-details.pdf?sfvrsn=16?Status=Master)  [Details](https://www.casas.org/docs/default-source/te-help-documentation/data-collection-details.pdf?sfvrsn=16?Status=Master) if needed.
- 4. **Review practice items together with students**, making sure everyone understands how to respond to test items, access the embedded calculator for math, and navigate the test.
- 5. Students taking a **Math** test should be given scratch paper that will be collected after the test.
- 6. Please follow these same *Test Administration Directions* for each field-testing event and also refer to directions specific for this study in the *e-mail* received from CASAS.

#### **AFTER THE TEST**

- 1. When the test event ends, a **Personal Score Report** displays on the testing station screen with the raw score (number of items correct).
	- Students who finish the field-test do not need to wait until others are finished. They should raise their hand to summon the proctor.
	- Go to the student's testing station and have the student <u>Log Out</u> of the testing application, and then dismiss the student.
- 2. **IMPORTANT! Don't forget to collect scratch paper and destroy.**
- 3. Do not discuss test results with anyone while continuing to proctor the field-testing session. Quietly inform any student to discuss results with his or her program instructor.
- 4. As students finish their test and are dismissed, reset each computer workspace area for the next proctored session.
- 5. **EXIT the testing application on each station after all testing is finished. (This is a test security requirement).**
- 6. **STOP the field-testing session(s). (This is a test security requirement).**
- 7. A spreadsheet listing number of correct responses for each student ID may be exported from:
	- *eTests Online* from the **Test Results** menu.
	- *TE Online* from the **Tests** list of records.
- 8. **LOG OUT of the Management Console when all testing is finished. (This is a test security requirement).**

## **Thank you for participating in CASAS Field-Testing Your help is very much appreciated!**